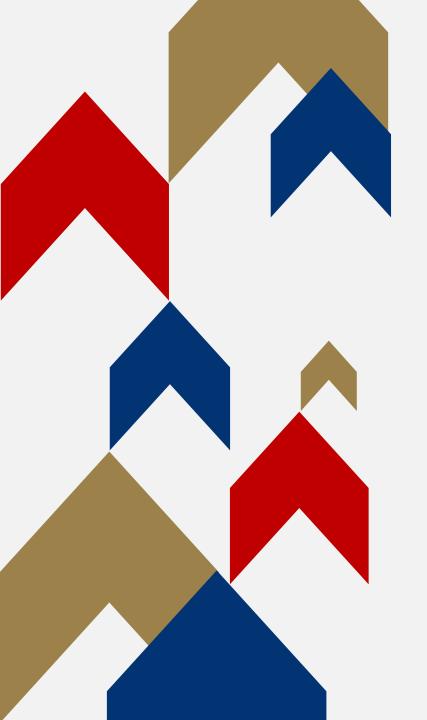

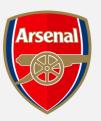

GENERAL **ADMISSION** RENEWALS **UPDATE/VIEW** STORED CAD **DETAILS** 

HOW TO GUIDE

Step 1: To access your Online Box Office account, visit <a href="https://www.eticketing.co.uk/arsenal">www.eticketing.co.uk/arsenal</a> and Log In to your account using the head and shoulders button in the top right-hand side of the screen.

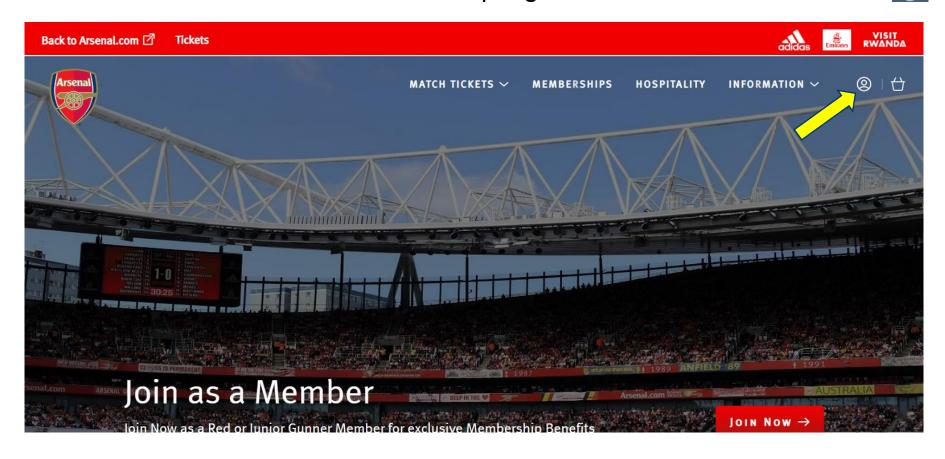

#### Step 2:

When you are logged into your account, you should then go to the 'Account Menu' section.

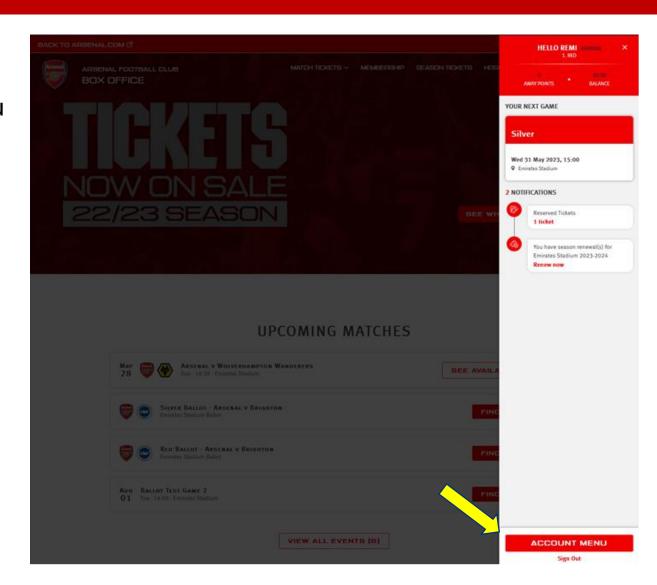

#### Step 3:

Then click on the 'Season Ticket Auto Renewal' section under Ticketing & Membership dropdown.

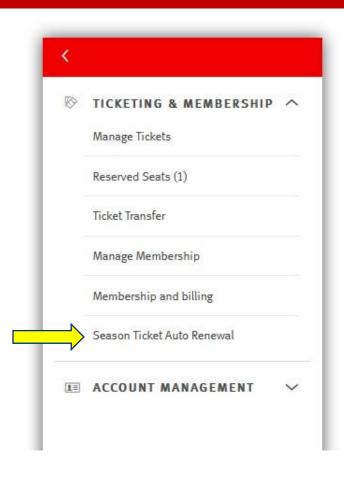

**Step 4:** From here, you will be able to see that a card has been securely stored on your account. To be able to view or edit these stored card details, please click on the 'More Info' button.

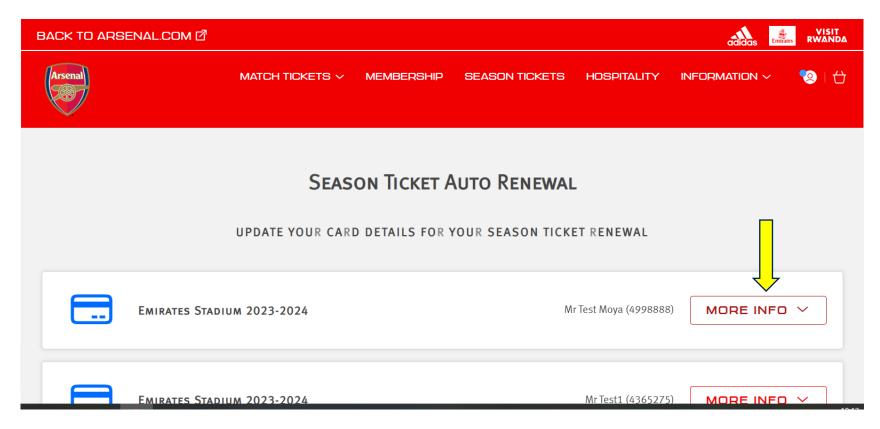

**Step 4 (cont.):** If you are due to pay for more than one seat, you will be able to see the different memberships and cards stored against these.

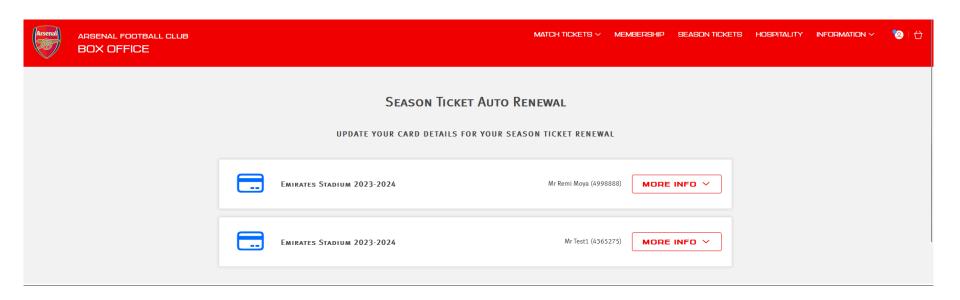

**Step 5:** Once you have clicked on the 'More Info' button, you will then be able to view the breakdown of your season ticket(s), along with the stored card details.

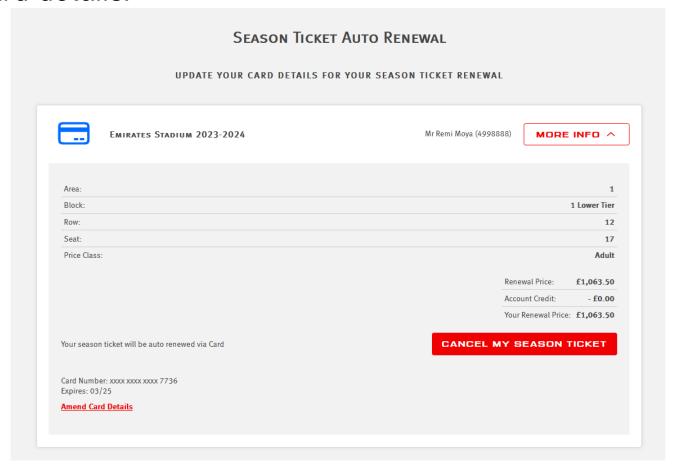

## VIEW STORED CARD DETAILS

**Step 6:** In the bottom left-hand corner, you will be able to see the **last four digits and expiry date** of the card stored on your account that is due to be charged in the auto renewal window (w/c 12<sup>th</sup> June).

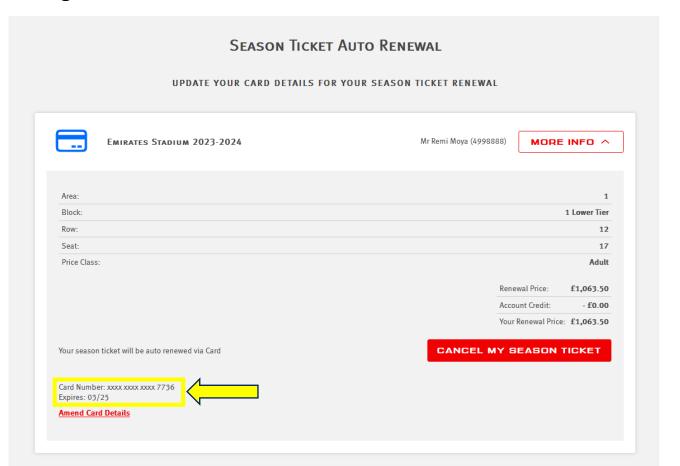

**Step 7:** After reviewing your stored card details, if you wish to update these, you can click on the 'Amend Card Details' button.

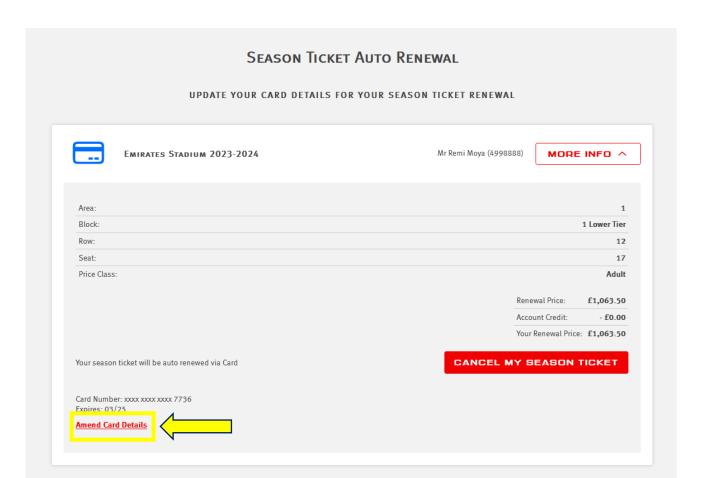

**Step 8:** From here, you will have all the necessary fields to be able to **update the stored card details** on account.

Before you can save these details, you must **agree to the T&Cs** and check this toggle.

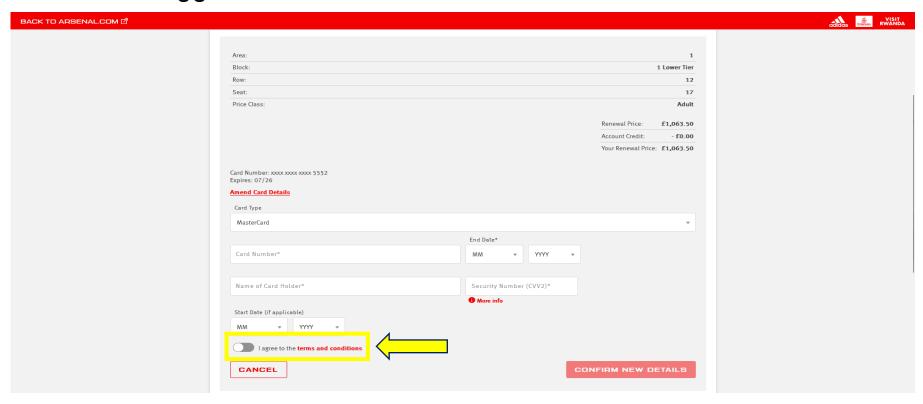

Step 9: Finally, you will then be able to click on the 'Confirm New Details' button to update your card details.

Note: if you get to this stage and no longer wish to update your details, you can click on the 'Cancel' button instead.

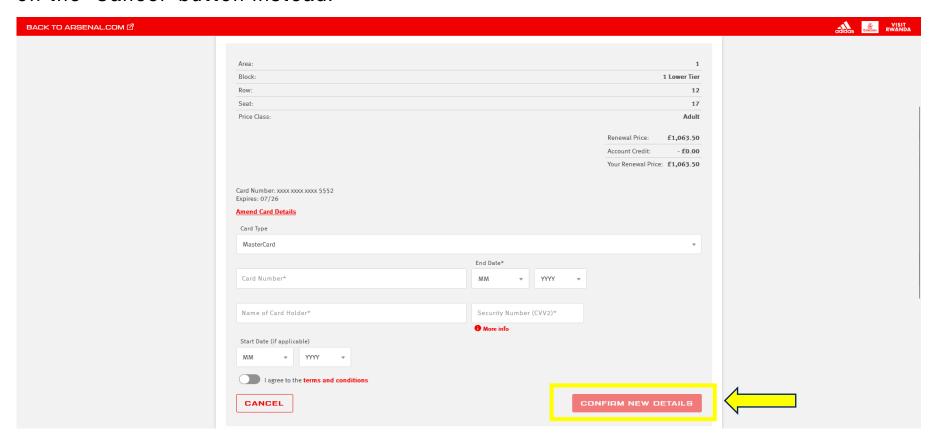